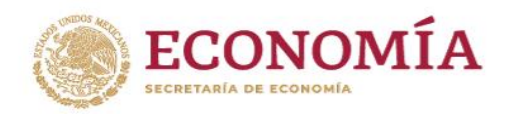

# Guía básica de Fedatario Público del Módulo Único de Autorizaciones

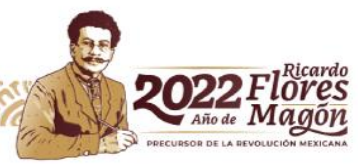

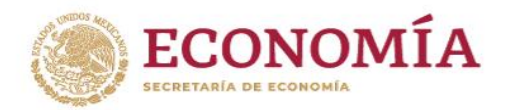

### **Descripción general del proceso de Autorización de Denominaciones o Razones Sociales**

Antes de iniciar con la descripción paso a paso, se presenta un panorama general de las etapas que han sido identificadas con fines didácticos para ayudar a la mejor comprensión del proceso de Autorización de una Denominación o Razones Social (DoRS) en su conjunto.

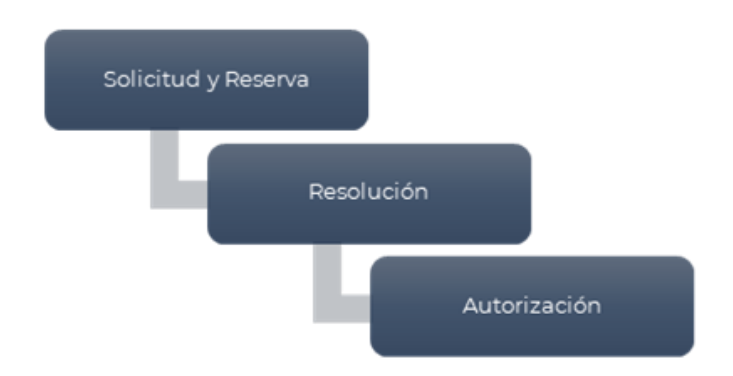

### **Proceso de Autorización de DoRS (descripción de etapas).**

La **primera** etapa señalada como "Solicitud y Reserva" comprende aquellas acciones realizadas por usted desde que ingresa al sistema, hasta que envía una DoRS a dictamen.

La **segunda** etapa "Resolución" se engloban aquellas acciones realizadas de forma centralizada por el equipo de la Dirección General de Normatividad Mercantil, dedicado a evaluar las solicitudes presentadas, con el fin de que la aplicación de los criterios de aprobación y rechazo sean lo más homogéneos posible.

El proceso concluye con la **tercera** etapa identificada como "Autorización", una vez que la DoRS ha sido autorizada para su uso por la Secretaría de Economía usted estará en posibilidad de obtener la constancia que le permita constituir la persona moral con la Denominación o Razón Social aprobada bajo los términos consignados en la misma.

### **Conozca los Criterios Lingüísticos:<https://mua.economia.gob.mx/mua-web/marcoJuridico>**

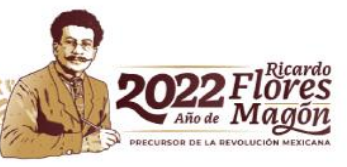

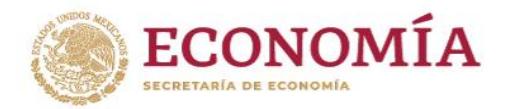

### **Personalice la Denominación o Razón Social**

Se recomienda incluir aspectos distintivos que identifiquen la DoRS que pretende usar; es decir, podrá incluir su nombre, apellido, algún vocablo formado por la unión de elementos de dos o más palabras, breve descripción del giro o actividad económica, con el fin de que dichos elementos añadidos sean distintivos de las DoRS genéricas que ya existen.

Ejemplo (se ha señalado con formato **de negritas y subrayado** el elemento personalizador):

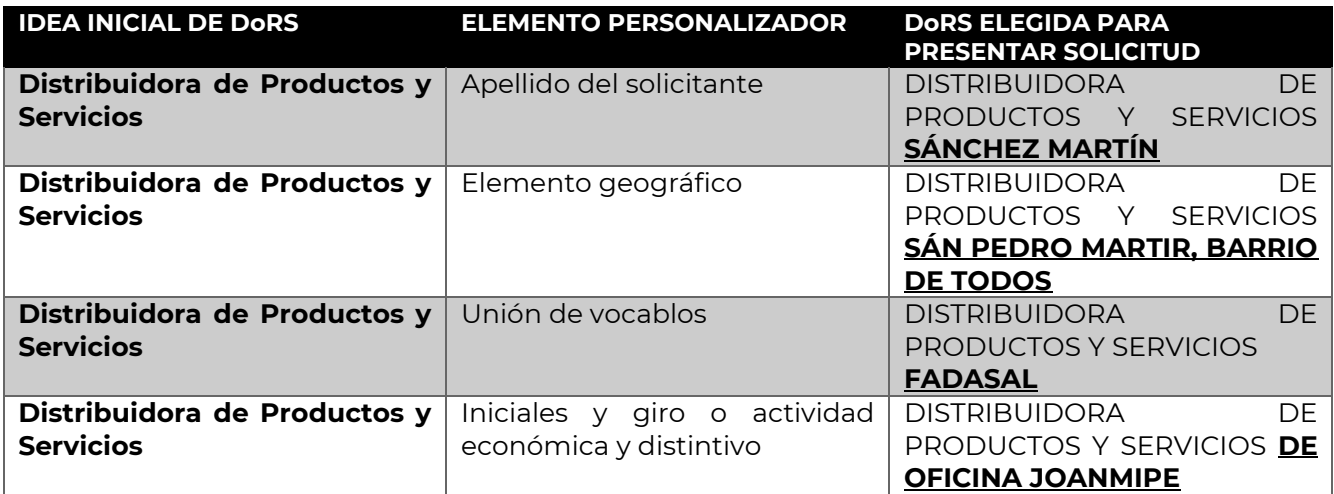

**Realice búsquedas preliminares**:<https://mua.economia.gob.mx/mua-web/showAutorizadasHome>

Envíe a dictamen sus opciones por constitución o cambio de denominación conforme a los criterios lingüísticos.

Consulte la guía del usuario en:<https://mua.economia.gob.mx/mua-web/guiaUsuario>

Consulte el marco jurídico en<https://mua.economia.gob.mx/mua-web/marcoJuridico>

**Contáctenos** al correo electrónico: [denominaciones@economia.gob.mx](mailto:denominaciones@economia.gob.mx)

Teléfono (52 55) 52-29-61-00, extensiones: 33538 y 33566.

Descríbanos la problemática, agregando una impresión de pantalla.

Incluya en el comunicado: Nombre del Notario Titular, número de notaria, entidad federativa y teléfono con clave lada.

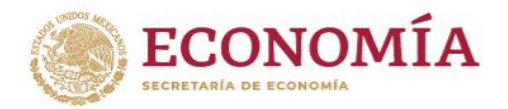

#### **Proceso de Solicitud de Uso de Denominaciones y Razones Sociales**

**1.-**Autenticación.

**2.-**Seleccionar la opción: Solicitar una DoRS" ubicada en la parte inferior de la pantalla.

**3.-**Capturar la DoRS que desea solicitar, a fin de que pueda verificarse la disponibilidad, ausencia de prohibiciones y condiciones para su uso para continuar es necesario capturar una opción válida que cumpla con los "Criterios Lingüísticos aplicables a los trámites relativos a la autorización de uso de Denominaciones y Razones Sociales".

\*La DoRS capturada no deberá expresar el régimen jurídico que pretenda asumir la persona moral que desee constituirse.

\*El uso de mayúsculas y minúsculas es indistinto, pero el sistema sí diferencia las palabras o caracteres acentuados y aquellos que no lo están.

h > Inicio > Operaciones del fedatario

Bienvenido al Módulo Único de Autorizaciones

Operaciones del fedatario

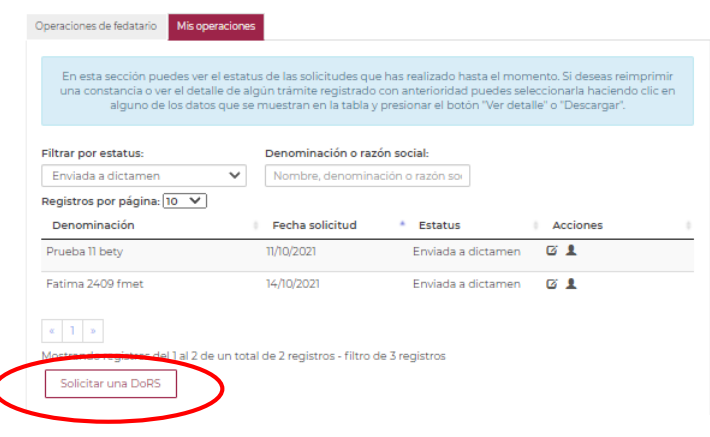

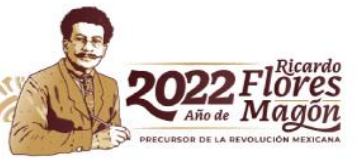

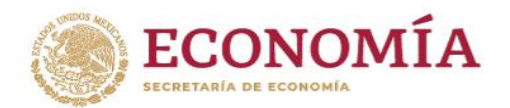

**Solicitud como persona autorizada:** Si ya existe una persona moral constituida con una DoRS sumamente similar a la que está por solicitarse y se cuenta con el consentimiento de la misma o usted es titular de una marca registrada vigente, deberá activar el cuadro de diálogo, como se muestra en la imagen y capturar el nombre de la persona moral previamente constituida, o la marca registrada o famosa; con el fin de que pueda verificarse la disponibilidad, ausencia de prohibiciones y condiciones para su uso. **NO APLICA** para **Sociedades por Acciones Simplificadas.** 

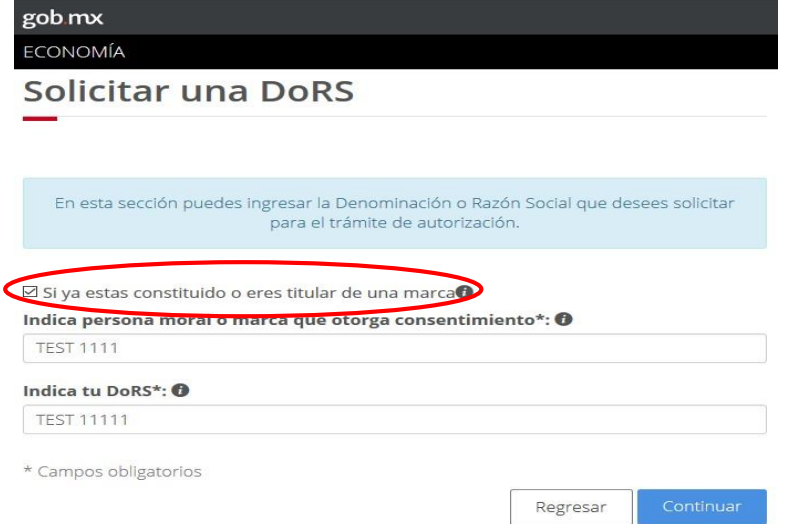

**4.-**Reserva. - Seleccionar el régimen jurídico, si aún no ha determinado el régimen jurídico, podrá elegir la opción "POR DEFINIR".

#### Seleccionar fedatario.

**5.-**Resumen. - el sistema le mostrará una pantalla en la que visualizará el resumen de su solicitud. La opción "Editar", le permitirá realizar alguna modificación a los datos capturados previamente.

La opción "Cancelar", le permitirá cancelar la solicitud.

Si desea continuar con el proceso, seleccione la opción: "Firmar solicitud".

**6.-**Envió a dictamen. - Una vez realizado el proceso de firma, el sistema arrojará una pantalla, informándole que su solicitud ha sido enviada a dictamen. A partir del envió a dictamen y hasta antes de procesado el aviso de uso, el solicitante podrá cambiar el régimen jurídico y el fedatario. **NO APLICA** para Sociedades por Acciones Simplificadas.

Utilizando los iconos:

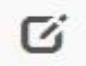

Cambiar régimen jurídico.

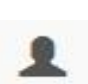

Cambiar Fedatario.

5

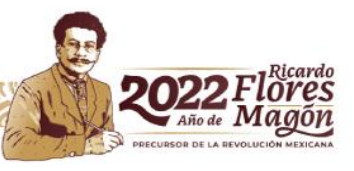

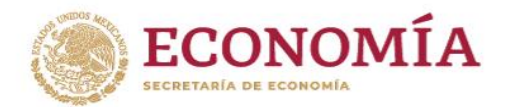

# **AVISO DE USO**

El "Aviso de Uso" constituye el acto de notificación obligatorio, mediante el cual el Fedatario Público o el Servidor Público (facultado para ello) ante quien se haya formalizado la constitución de la persona moral o se haya formalizado el cambio de Denominación o Razón Social, comunica a la Secretaría de Economía que ha iniciado el uso de una DoRS autorizada, lo anterior conforme al artículo 24 del Reglamento para la Autorización de uso de Denominaciones y Razones Sociales el cual señala:

> "Artículo 24. El Fedatario Público Autorizado o Servidor Público que haya sido elegido conforme al artículo 14 de este Reglamento deberá dar el Aviso de Uso correspondiente a través del Sistema, dentro de los ciento ochenta días naturales siguientes a la fecha de la Autorización correspondiente, a fin de hacer del conocimiento de la Secretaría de que ha iniciado el uso de la Denominación o Razón Social Autorizada por haberse constituido la Sociedad o Asociación o formalizado su cambio de Denominación o Razón Social ante su fe.

> En el caso de las Sociedades por Acciones Simplificadas, el Aviso de Uso será emitido por la Secretaría de manera automática, al momento en que la misma valide el contrato social por medio del sistema electrónico de constitución al que se refiere el artículo 263 de la Ley General de Sociedades Mercantiles."

IMPORTANTE: Para que un fedatario este en posibilidad de realizar este proceso deben actualizarse los siguientes supuestos:

a) Que la DoRS haya sido solicitada por el fedatario utilizando su Fiel o

b) Que el solicitante lo haya elegido como Fedatario para llevar a cabo el proceso de constitución de una persona moral o su cambio de denominación.

c) Que la DoRS se encuentre vigente al momento de realizar el proceso.

d) Que el estatus de la DoRS sea: "Autorizada".

**1.-**Ubicar la pestaña: Operaciones de Fedatario.

**2.-**Localizar la DoRS, para ello, el sistema le ofrece tres opciones:

- Buscar por clave única de documento (CUD).
- Buscar por R.F.C. del solicitante.
- $\bullet$  Identificar en la lista completa.

\*\*Puede visualizar, 10, 50 o 100 registros por página.

**3.-**Una vez localizada la DoRS, deberá dar clic en el botón: A. de Uso.

6

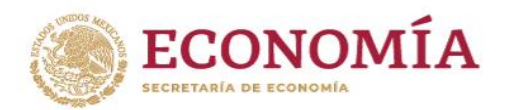

**4.-**A continuación, el sistema le muestra la pantalla que deberá completar con los datos correspondientes a:

Numero de Instrumento\* Folio de Inscripción Tipo de régimen\* Régimen jurídico\*

Los campos marcados con \* (asterisco) son obligatorios.

**5.-**Completada la información respectiva, debe seleccionar la opción: Continuar.

**6.-**El sistema le mostrara el resumen con la información que usted seleccionó en la pantalla anterior.

Si los datos son correctos deberá seleccionar la opción: Firmar Aviso de Uso. Si usted requiere realizar alguna modificación, seleccione la opción: Editar.

**7.-**Si selecciona la opción: Firmar aviso de uso, el sistema le solicitara su e.firma; el sistema le informe que el proceso de Aviso de uso se ha realizado correctamente, generando la Constancia de Aviso de Uso, cuya clave única de documento (CUD) inicia con la letra "C" deberá copiar la misma para descargar la constancia respectiva, realizando la búsqueda por CUD en el apartado: "Operaciones Fedatario".

# **AVISO DE LIBERACIÓN**

El "Aviso de Liberación" constituye el acto de notificación mediante el cual el Fedatario Público o quien haya formalizado la liquidación, fusión, escisión o cambio de denominación de una persona moral comunica a la Secretaría de Economía que una Denominación o Razón Social ha dejado de estar en uso.

IMPORTANTE: Para que un fedatario este en posibilidad de realizar este proceso deben actualizarse los siguientes supuestos:

a) Que la DoRS haya sido solicitada utilizando su Fiel o

b) Que el solicitante lo haya elegido como Fedatario para llevar a cabo el proceso de constitución de una persona moral.

c) Que la DoRS se encuentre con estatus: "Con Aviso de Uso".

\*\*\*\*En caso de que la DoRS que desea liberar no se encuentre en estos supuestos, deberá enviar a la Dirección General de Normatividad Mercantil, el aviso de liberación, mediante escrito libre, firmado y sellado por usted, en el que consten los datos del instrumento y motivo de liberación.

7

A continuación, se describe el procedimiento para realizar el Aviso de Liberación:

**1.-**El fedatario deberá ingresar al portal y ubicar la pestaña: Operaciones de Fedatario.

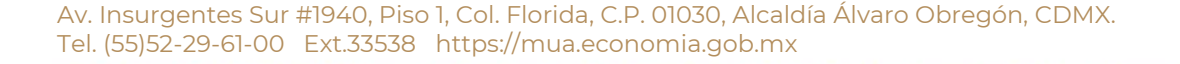

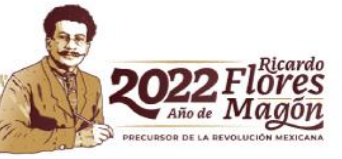

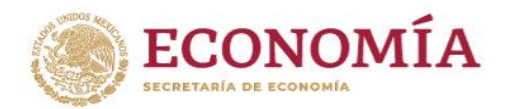

**2.-** Localizar la DoRS, para ello, el sistema le ofrece tres opciones:

- Listado de DoRS, puede filtrar por CUD y estatus.
- Buscar por clave única de documento (CUD).
- Buscar por RFC del Solicitante.
- Puede visualizar, 10, 50 o 100 registros por página.

**3.-** Una vez localizada la DoRS, deberá dar clic en el botón: A. liberación.

**4.-**El sistema le muestra la pantalla que deberá completar con los datos correspondientes a:

Numero de Instrumento\* Folio de Inscripción Motivo de la liberación \* Los campos marcados con \* (asterisco) son obligatorios.

**5.-**Completada la información respectiva, debe seleccionar la opción: Continuar.

**6.-** El sistema le mostrara el resumen con la información que usted seleccionó en la pantalla anterior.

Si los datos son correctos deberá seleccionar la opción: Firmar Aviso de Liberación. Si usted requiere realizar alguna modificación, seleccione la opción: Editar.

**7.-** Si selecciona la opción: firmar aviso de liberación, el sistema arroja una advertencia sobre las implicaciones del aviso de liberación y le solicitara su e.firma, el sistema le informe que el proceso de Aviso de liberación se ha realizado correctamente, generando la constancia de recepción de aviso de liberación, cuya clave única de documento (CUD) inicia con la letra "L" deberá copiar la misma para descargar la constancia respectiva, realizando la búsqueda por CUD en el apartado: "Operaciones Fedatario".

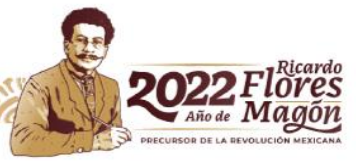